## **A) Adding your logo to the template**

- 1. Click on the **Insert** tab, then **Pictures** > **Picture From File…**
- 2. Locate your logo and click **Insert**.
- 3. On **slide 2**, delete the placeholder **"Your logo here"** and arrange your logo in the designated space.

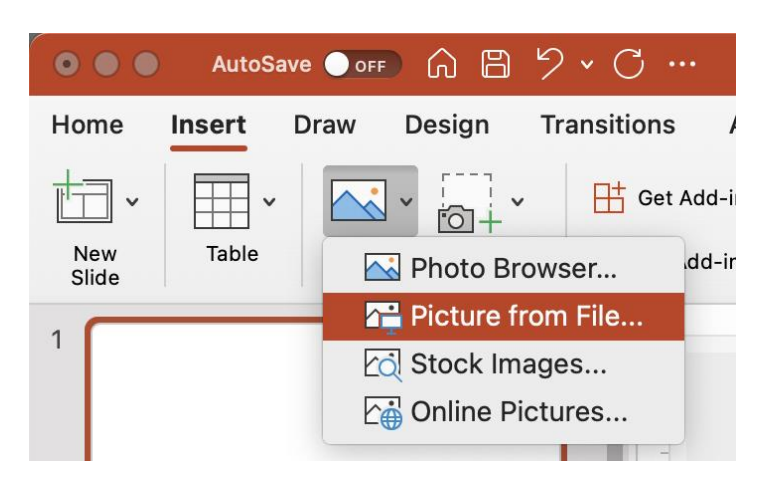

#### **B) Adding text**

- 1. Click the text **"Date…"** and **"Details…"** on **slide 2** and enter the relevant information.
- 2. This text is just a guide. Feel free change the colour, font, or the text itself.
- 3. When finished, click outside of the box; such as the empty area around the slide.

# **Digital Health Literacy screen display template (horizontal)**

### **C) Saving your image**

1. Select the background image, your text and logo by **clicking and dragging** over the whole of **slide 2**, or press **Ctrl+A** (**Command+A** for Mac).

2. Right click > **Save as Picture…**

3. Select **JPEG** From the file type

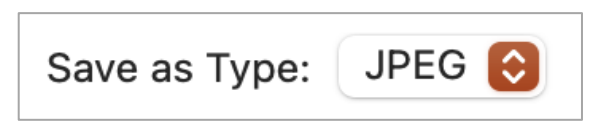

- 
- - drop down.
- 

4. Choose a location to save and click **Save**.

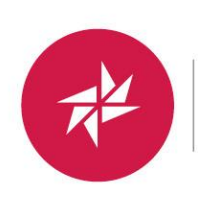

Australian Library and **Information** Association

#### **D) Finished**

Upload your new image to your screen display.

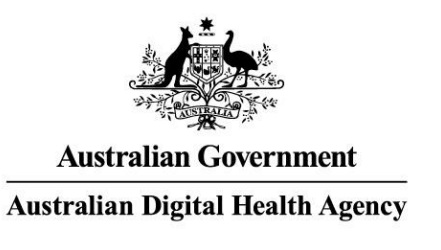

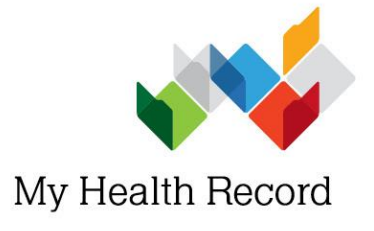

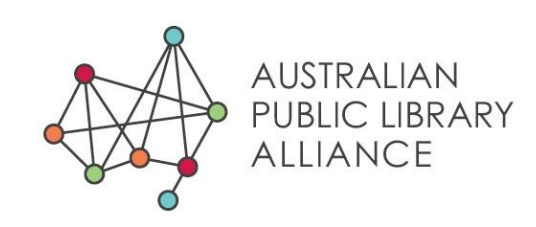

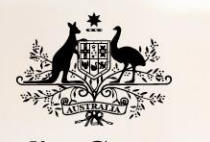

**Australian Government Australian Digital Health Agency** 

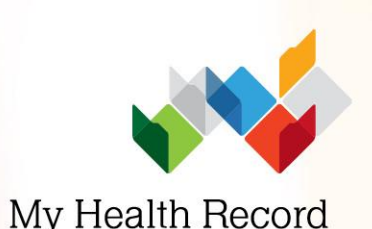

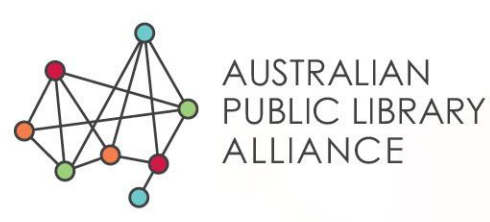

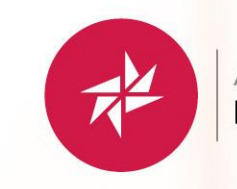

Australian Library and<br>Information Association

# DIGITAL HEALTH LITERACY

## Date: Monday xx Month 2021 Time: 00:00pm Details details details details details details details details details details details details

Your logo here